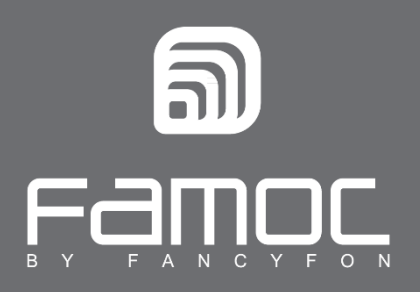

# **FAMOC Odzyskiwanie kontroli i Tryb Serwisowy**

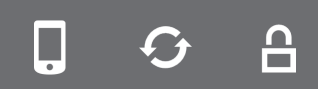

FAMOC. Zarządzanie mobilnością w biznesie.

www.fancyfon.com

PUBLISHED BY FANCYFON S.A. Ul. Wajdeloty 12A 80-437 Gdańsk Copyright© 2008-2019 by FancyFon S.A.

Wszystkie prawa zastrzeżone. Cała zawartość dokumentu stanowi wyłączną własność firmy FancyFon S.A. i nie może być powielana ani dystrybuowana bez pisemnej zgody wydawcy. Publikacja może zawierać marki i nazwy produktów będące znakami towarowymi lub zarejestrowanymi znakami towarowymi poszczególnych właścicieli.

SPECYFIKACJE I INFORMACJE DOTYCZĄCE PRODUKTÓW I USŁUG PRZEDSTAWIANYCH W INSTRUKCJI PODLEGAJĄ

ZMIANOM. WSZELKIE INFORMACJE I ZALECENIA ZAMIESZCZONE W DOKUMENCIE SĄ WŁAŚCIWE JEDNAKŻE WSZELKA ODPOWIEDZIALNOŚĆ ZA IMPLEMENTACJĘ I UŻYTKOWANIE PRODUKTÓW I USŁUG LEŻY PO STRONIE UŻYTKOWNIKÓW.

# **Spis treści**

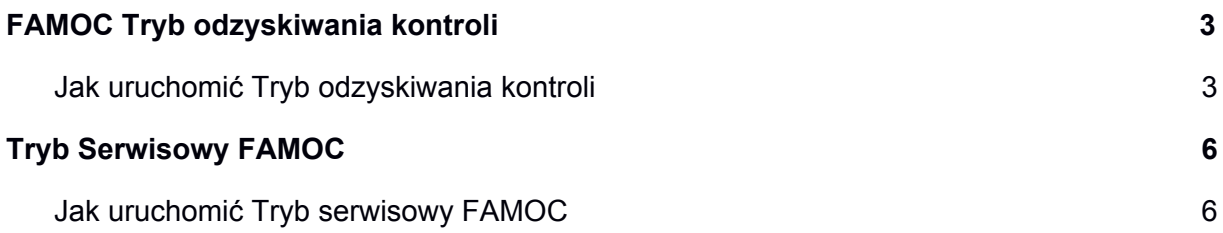

## **FAMOC Tryb odzyskiwania kontroli**

Tryb odzyskiwania kontroli umożliwia łatwe przywrócenie kontroli nad urządzeniem, które straciło łączność z serwerem FAMOC (np. jest offline w trybie Kiosk).

W tym trybie administrator może wyrejestrować urządzenie bez konieczności odinstalowania agentów FAMOC. W trybie odzyskiwania kontroli wszystkie agenty przestają raportować do serwerów MDM, status polityki zmienia się na "Nie zastosowana", wstrzymane jest działanie aplikacji, konfiguracji oraz pozostałych procesów.

Administrator ma możliwość ponownej rejestracji urządzenia bez utraty logów, danych lokalizacji, użycia czy kopii zapasowych. Połączenie z internetem nie jest wymagane do zastosowania trybu odzyskiwania kontroli.

## **Jak uruchomić Tryb odzyskiwania kontroli**

- 1. Otwórz aplikację FAMOC na urządzeniu.
	- a. Kliknij **Panel Administratora** w agencie bazowym FAMOC i wybierz **Tryb odzyskiwania kontroli.**

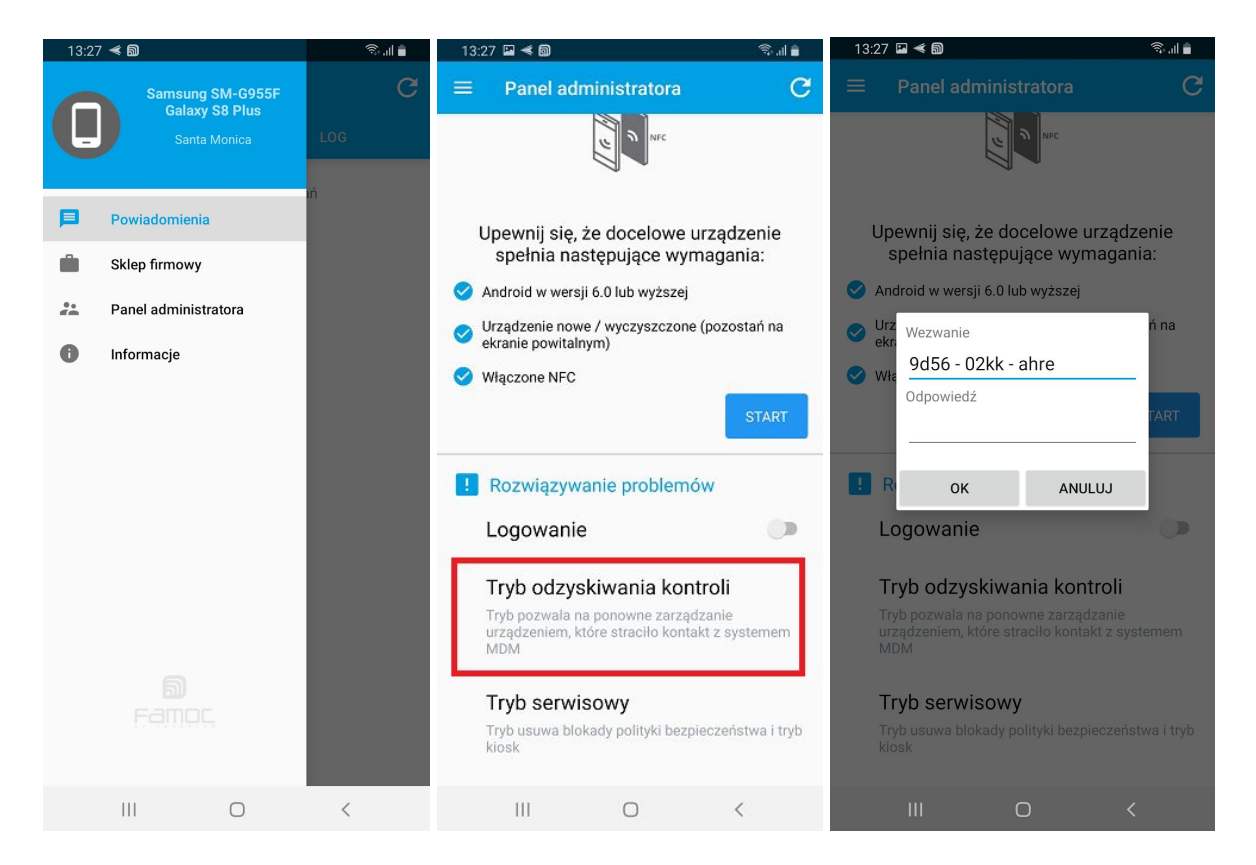

3. W konsoli administratora FAMOC przejdź do: **ZAAWANSOWANE -> Urządzenia** i znajdź odpowiednie urządzenie. Kliknij **Szczegóły**. Przejdź do zakładki **Agenty** i kliknij **Wygeneruj kod dostępu**.

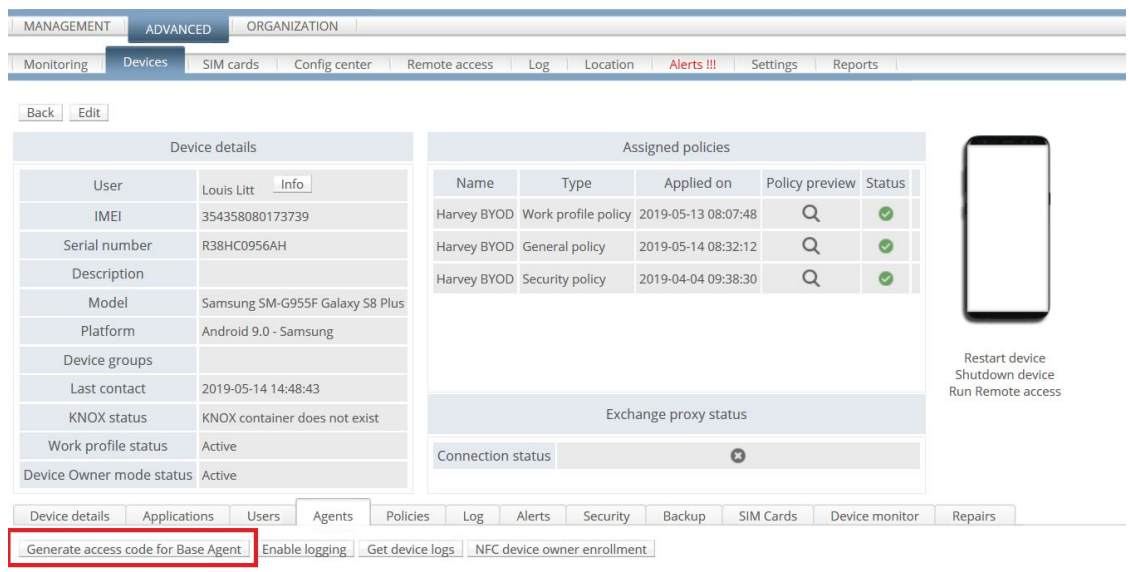

4. Wybierz **Tryb Recovery**, wprowadź wywołanie z Agenta bazowego na urządzeniu i kliknij OK. (Kod może być wprowadzony bez spacji i myślników.)

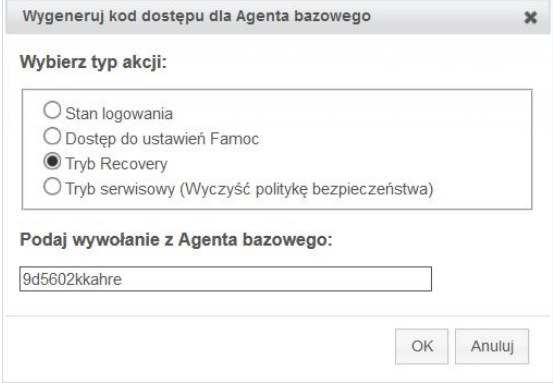

Zostanie wyświetlona odpowiedź serwera.

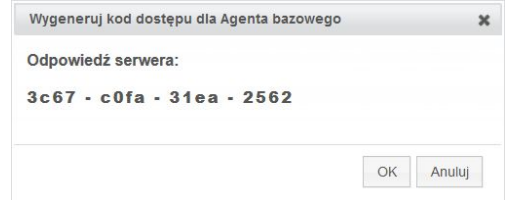

5. Przepisz odpowiedź w FAMOC na urządzeniu i kliknij OK.

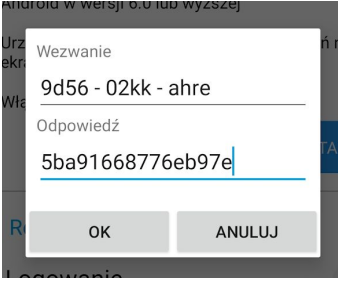

6. Jeśli wprowadzony kod jest poprawny, wyświetli się komunikat "Odpowiedź zweryfikowana. Tryb odzyskiwania kontroli rozpoczęty."

7. Jeśli urządzenie jest połączone z Internetem i zostało wprowadzone w tryb Recovery w logu urządzenia pojawi się komunikat **Procedura Recovery rozpoczęta**. Jeśli urządzenie jest offline, należy ręcznie oznaczyć w FAMOC status operacji.

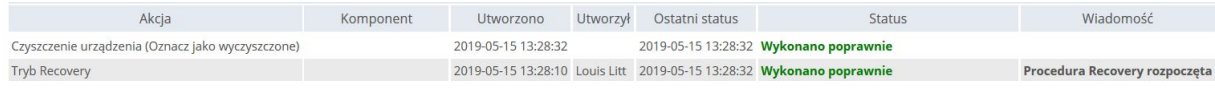

8. Urządzenie zostanie oznaczone jako wyczyszczone i wyrejestrowane z FAMOC, ale istnieje możliwość ponownej rejestracji bez utraty danych.

9. Aby dokonać ponownej rejestracji urządzenia, wybierz urządzenie z listy i kliknij **Startup zaznaczonych**. Następnie wyślij konfigurację na urządzenie.

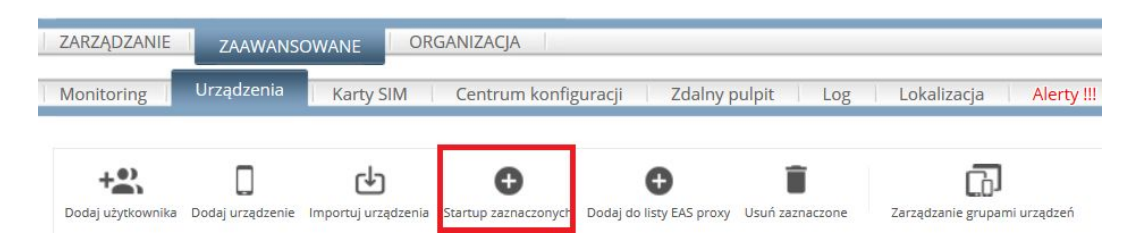

10. Przejdź ponownie do logu urządzenia i znajdź akcję **Rozpoznawanie platformy**.

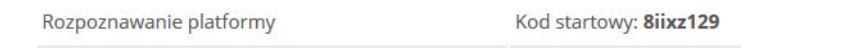

Wprowadź adres serwera i kod startowy na urządzeniu. Rejestracja urządzenia powinna przebiec zgodnie ze standardową procedurą.

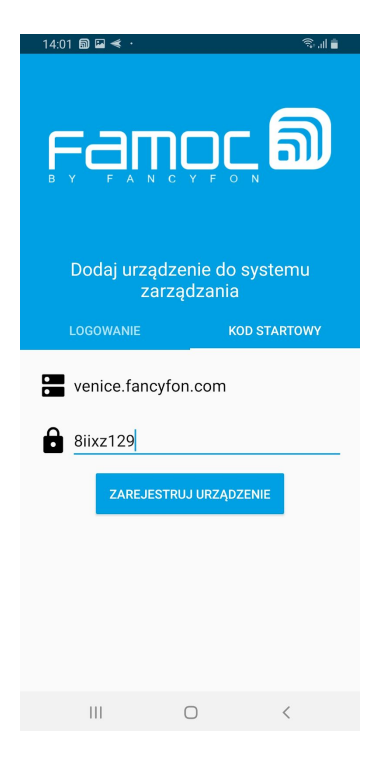

## **Tryb Serwisowy FAMOC**

Tryb serwisowy umożliwia wyłączenie wszystkich ograniczeń narzuconych przez politykę bezpieczeństwa (np. Tryb kiosku lub Launcher) w celu naprawy błędów w urządzeniu bez odinstalowywania jakichkolwiek komponentów FAMOC. Zakończenie trybu serwisowego spowoduje przywrócenie poprzednich ustawień urządzenia. Połączenie internetowe nie jest wymagane, aby wejść w tryb serwisowy. Aby go uruchomić, użytkownik potrzebuje specjalnego kodu wygenerowanego przez administratora FAMOC. W trybie konserwacji wszystkie operacje FAMOC na urządzeniu są ustawione na "Oczekiwanie", dopóki administrator nie zakończy trybu konserwacji, z wyjątkiem zdalnego dostępu i czyszczenia, które można uruchomić bez opóźnienia.

### **Jak uruchomić Tryb serwisowy FAMOC**

- 1. Otwórz aplikację FAMOC na urządzeniu.
- 2. Kliknij **Panel Administratora** w agencie bazowym FAMOC i wybierz **Tryb serwisowy.**

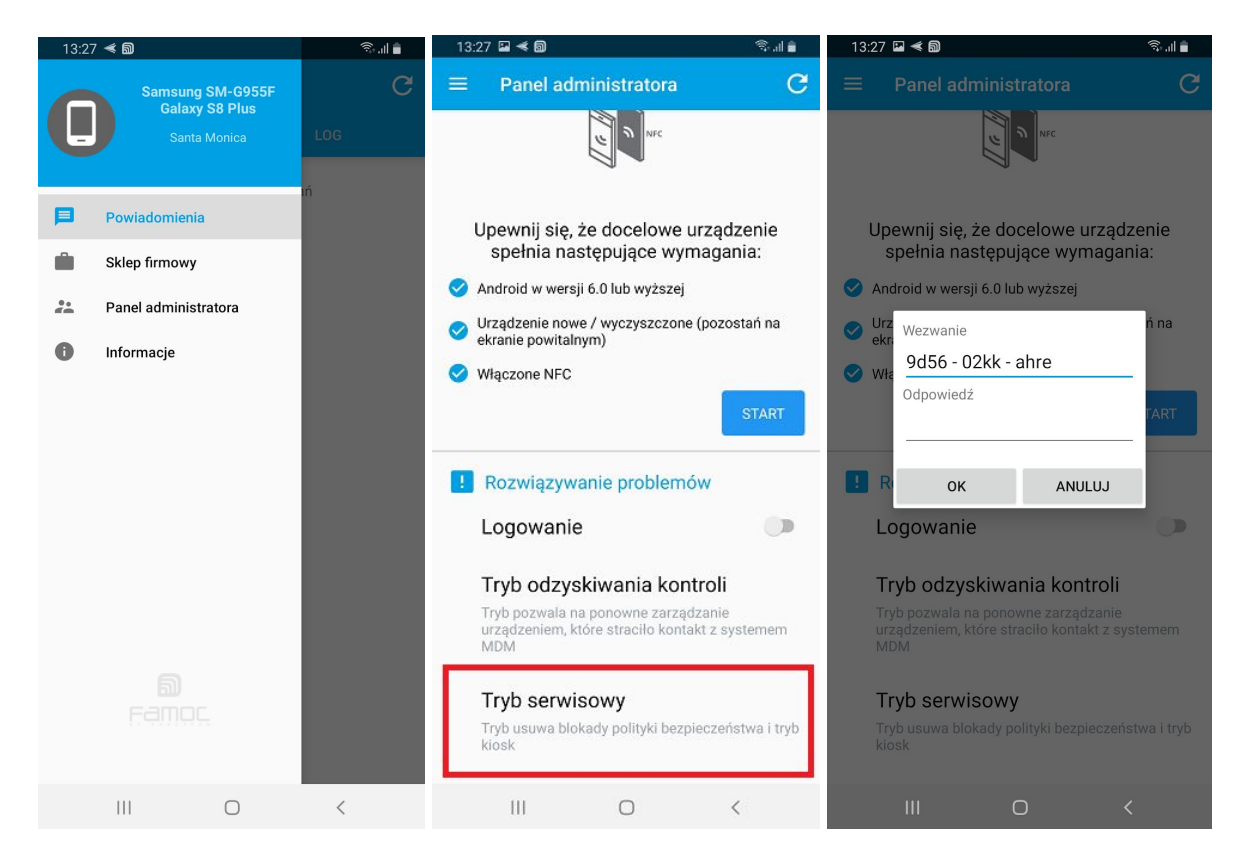

3. W konsoli administratora FAMOC przejdź do: **ZAAWANSOWANE -> Urządzenia** i znajdź odpowiednie urządzenie. Kliknij **Szczegóły**. Przejdź do zakładki **Agenty** i kliknij **Wygeneruj kod dostępu**.

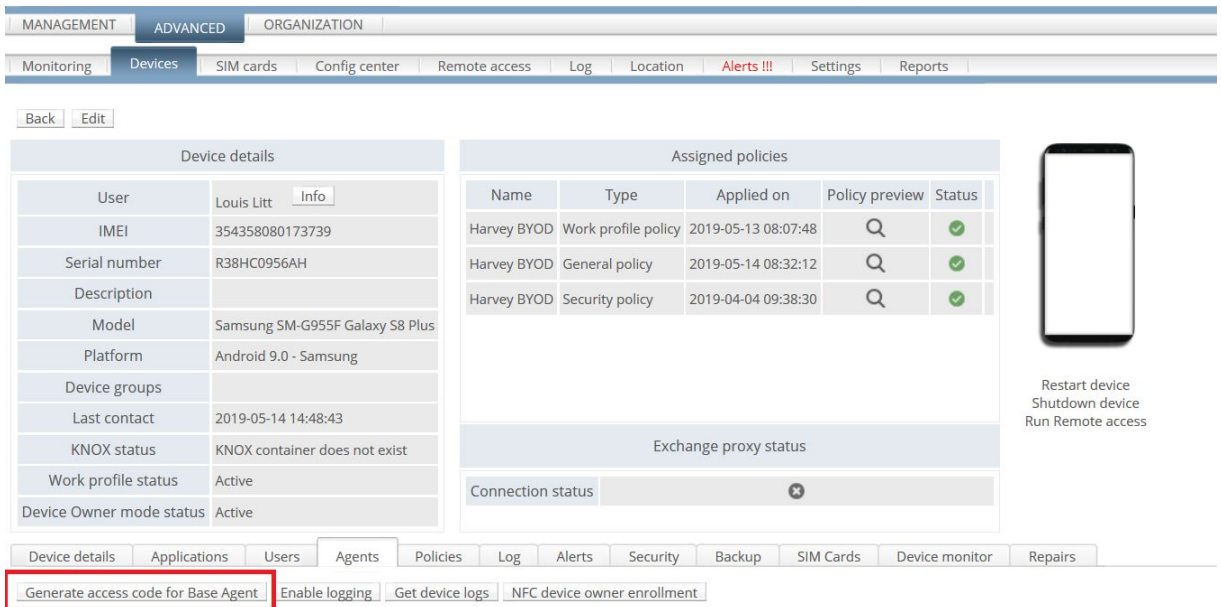

4. Wybierz **Tryb serwisowy**, wprowadź wywołanie z Agenta bazowego na urządzeniu i kliknij OK. (Kod może być wprowadzony bez spacji i myślników.)

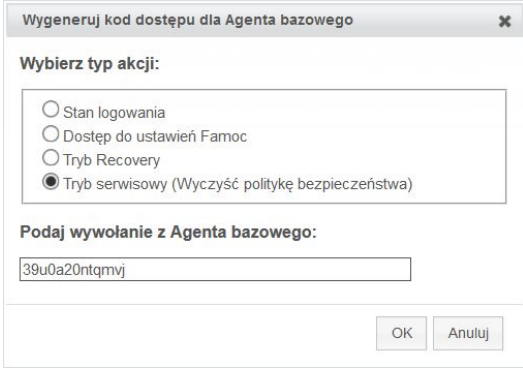

Zostanie wyświetlona odpowiedź serwera.

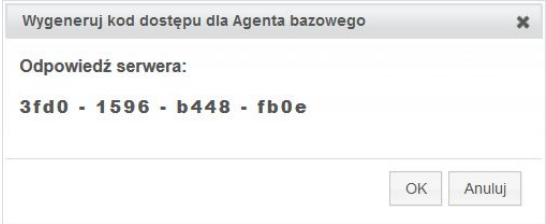

5. Przepisz odpowiedź w FAMOC na urządzeniu i kliknij OK.

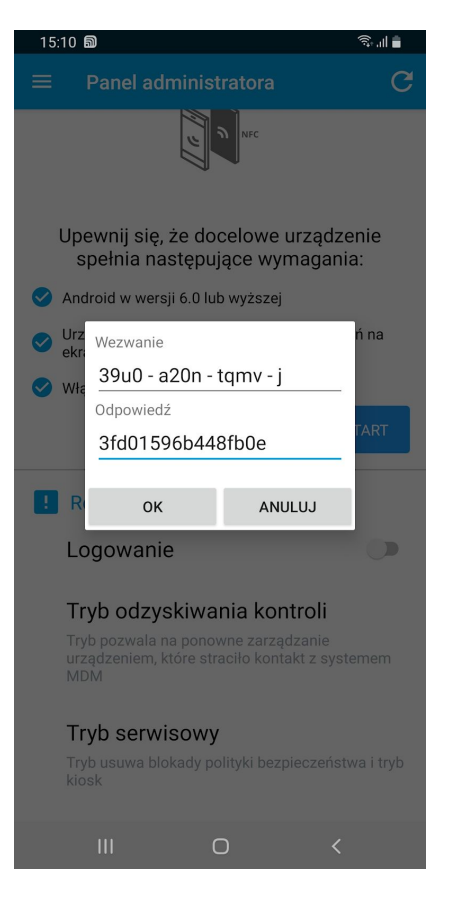

- 6. Jeśli wprowadzony kod jest poprawny, wyświetli się komunikat "Odpowiedź zweryfikowana. Tryb serwisowy wywołany."
- 7. W logu urządzenia powinien pojawić się komunikat o uruchomieniu operacji: "Tryb serwisowy rozpoczęty". Status polityki bezpieczeństwa urządzenia zmieni się na nieaktualny, a operacja **Zastosuj politykę bezpieczeństwa** zostanie utworzona ze statusem "**Oczekująca**". Wszelkie operacje na urządzeniu są umieszczane w kolejce w stanie "Oczekiwanie", dopóki administrator FAMOC nie oznaczy ręcznie operacji jako zakończonej (poprawnie, niepoprawnie lub anulowane).

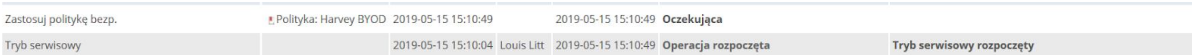

8. Są trzy możliwości zakończenia trybu serwisowego.

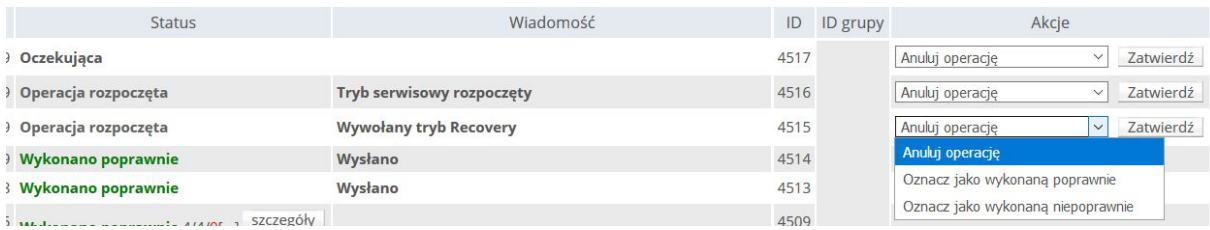

#### **a. Anuluj operację**

Ta opcja anuluje działanie trybu konserwacji. Wszystkie operacje w kolejce zostaną wysłane do urządzenia.

#### **b. Oznacz jako wykonaną poprawnie**

Działanie trybu konserwacji zostanie oznaczone jako "Tryb konserwacji oznaczony jako pomyślny". Wszystkie operacje w kolejce zostaną natychmiast wysłane do urządzenia po udanej operacji konserwacji.

#### **c. Oznacz jako wykonaną niepoprawnie**

Ta opcja oznacza działanie trybu konserwacji jako "Operacja nie powiodła się". Wszystkie operacje w kolejce zostaną wysłane do urządzenia.